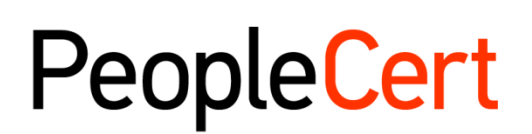

All talents, certified.

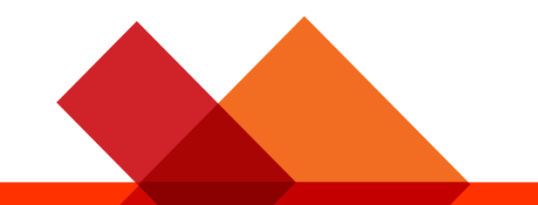

# Online Proctored Exams - Candidate Guidelines for Windows

オンラインプロクタリング試験の受験方法に関 するステップバイステップガイド

**2022**年**11**月

バージョン **8.0**

公開

peoplecert.org

## 目次

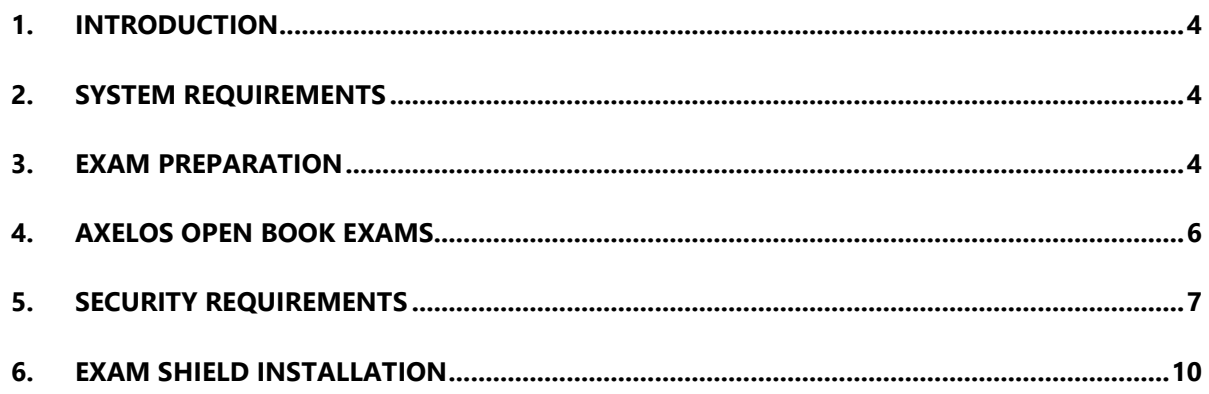

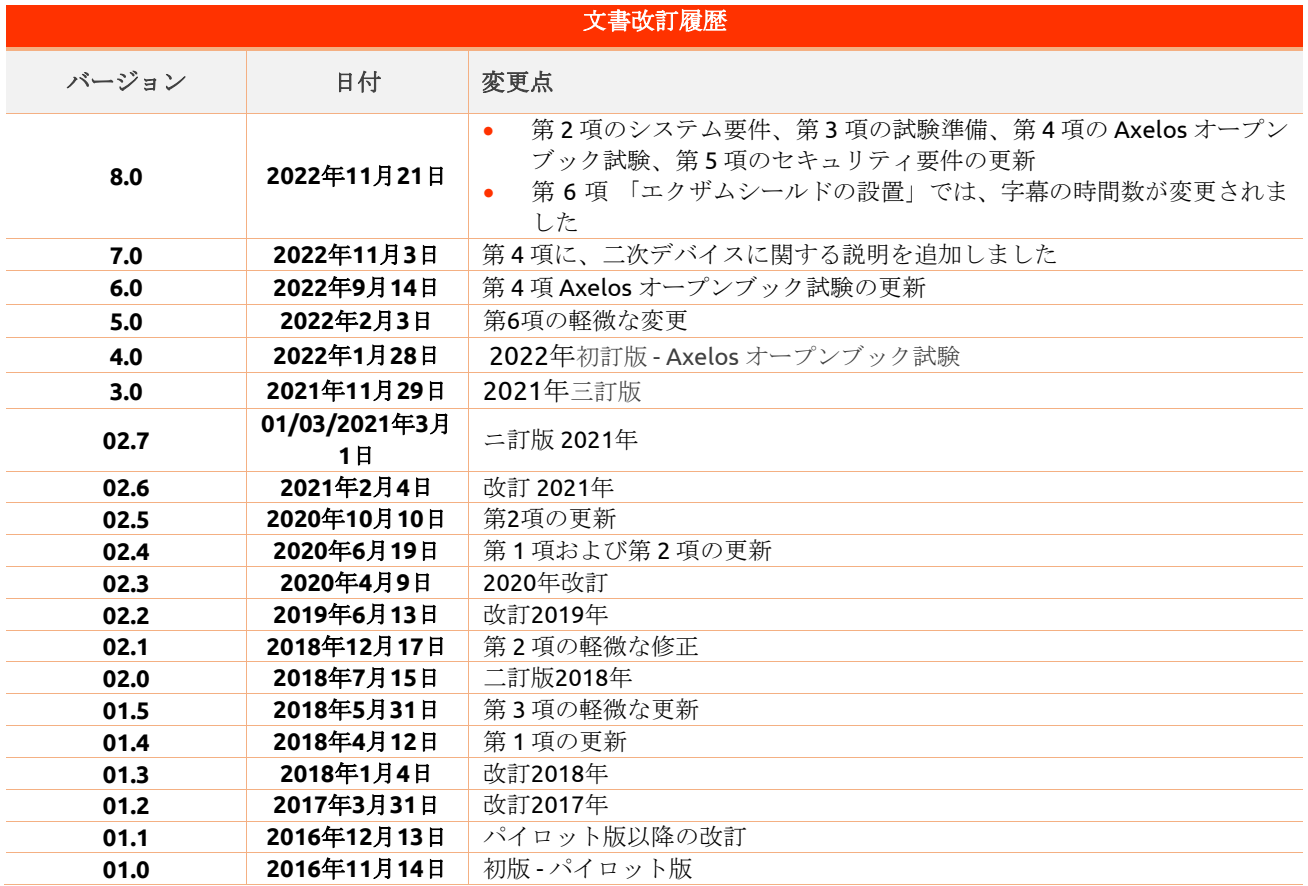

## <span id="page-3-0"></span>1. 序文

本書では、オンラインプロクタリング試験の準備と受験に関する重要な情報を提供しています。試験日の前 に必ず情報をよくお読みください。ご不明な点やサポートが必要な場合は、カスタマー サービス チーム customerservice@peoplecert.orgにご連絡ください。

## <span id="page-3-1"></span>2. システム要件

## お使いのコンピューターが以下のシステム要件を満たしていることを確認してください

- Windows® 11、Windows® 10(Windows 10S、Windows 11Sは非対応) Windows® 8.1、Windows® 8 ・事前告知:Windows® 8.1、 Windows® 8 は 2023 年 1 月 10 日以降サポート対象外となります
- Internet Explorer バージョン10以降
- デュアルコア2.4GHz以上のCPUと4GBのRAM(最小要件)。
- 4Mbps以上のフルタイム/ブロードバンドインターネット接続が可能であること。
- 画面解像度1024 x 768以上の 16ビットモニター(少なくとも15インチ)。
- スピーカーとマイク(試験開始前の説明時のみヘッドセットをご利用いただけます)。
- キーボードとマウスまたは他のポインティングデバイス(キーボードは英語に設定)。
- ウェブカメラ(内蔵または外付け 携帯電話は不可)。プロクター(試験監督)から指示されたら、デバ イスのカメラを360 度回転できることを確認します。

## <span id="page-3-2"></span>3. 試験の準備

## 身分証明証(**ID**):

試験当日に、プロクター(試験監督)が受験者の身分証明証を確認します。登録や試験に使用した身分証明 証が有効であることを確認する責任は受験者にあります。試験当日、有効な身分証明証が提示されていない 場合、または身分証明証の氏名が試験の申し込み時に使用した名前と完全に一致しない場合は、試験を受け ることができず、返金を受けることもできません。ただし、通常の試験予約プロセスに従って、試験の再予 約を行うことができます。身分証明証は以下の要件を満たしている必要があります。

- 最新かつ有効な身分証明証であること- 有効期限の切れた身分証明証は使用できません。
- コピーではなく原本であること。
- 本人であると認識できる写真が入っていること。
- オンライン試験の予約時に入力した情報と一致していること。
- 市民権または永住権者がある国によって認定される政府発行の国 / 州 / 地方の身分証明証であること。
- 生年月日の記載があること。
- 英字(ラテン文字)の氏名の記載があること<sup>[1](#page-3-3)</sup>。

電子証明証は受け付けておりませんのでご了承ください。

## **16** 歳未満の受験者

16歳未満の受験者は、受験の手続き時に法定後見人のサポートが必要です。ご注意:法定後見人は、 PeopleCert プライバシーポリシーおよび利用規約に従って、試験の記録を取ることに同意する必要がありま す。 また、身分証明証の要件に従って身分証明証を提供する必要があります。

© 2022 PeopleCert **|** 無断複写・転載を禁ず

プロセス:Exam Management & Support

<span id="page-3-3"></span>*<sup>1</sup>*英字(ラテン文字)で書かれていない身分証明証は、母国語でプロクター(試験監督)を選択して試験を予約した場合 にのみ認められます。*[PeopleCert](https://www.peoplecert.org/id-policy)*の*ID*ポリシーで詳細を確認してください

#### 英字(ラテン文字)で書かれていない身分証明証の使用

オンライン試験の登録に使用する身分証明証が、身分証明証として認められるものであっても、英字(ラテ ン文字)で書かれていない場合は、試験当日、オンラインプロクター(試験監督)が次の点を確認しますの で、ご了承ください。

- 受験者が提示する身分証明書が有効であり、本人確認として規定条件をみたした利用可能なもので、受 験者が登録した身分証明書の詳細情報と一致していること。
- 英字(ローマ字)で登録した氏名が、母国語の身分証に正確に対応したものであること。詳細情報が完 全に一致していること。受験登録の際に使用した「通称」(例:自分が知られたい名前)が、登録した 身分証明証と完全に一致しない場合は、受け入れられません。

#### 試験の前に、以下を行ってください。

- 携帯電話番号(国番号を含む) が受験者プロフィールに記入されていることを確認してください。
- VMware、仮想 PC、仮想ボックス、サンドボックスなどの仮想化ソフトウェアを試験中は無効にしてく ださい。試験のセキュリティ上の理由から、ExamShieldはいかなる仮想化ソフトウェアでも実行できま せん。また、ウェブブラウザ、チャット、デスクトップ、共有、メールクライアントアプリケーション など、試験プロセスに影響を与える可能性のあるアプリケーションを終了する必要があります。
- 本書の第**3**項に記載されているセキュリティ要件を満たすために、試験環境を読み、理解し、十分に準備 していることを確認してください。
- 本書の第**5**項に記載されているエクザムシールドの説明を読み、それに従っていることを確認してくださ い。ご注意:
	- o 企業のデバイスを使用している場合や、デバイスの管理権限を持っていない場合は、エグザム シールドソフトウェアをインストールする前にIT部門に相談してください。
	- o エグザムシールドのインストールまたは実行に問題がある場合は、エグザムシールドをウイル ス対策とファイアウォールのホワイトリストに追加し、インストール手順を繰り返してくださ い。方法については、ウイルス対策/ファイアウォールのベンダーに問い合わせてください。な お、デバイスの管理者権限が必要となります。
	- o 企業のネットワークやVPNアクセスは、試験のサービス提供に影響を与える可能性があります。IT部 門にご相談されることをお勧めします。
	- o すでにコンピュータにインストールされている旧バージョンのエグザムシールドを使用しようとする と、最新バージョンへのアップデートを促すエラーが表示されます。

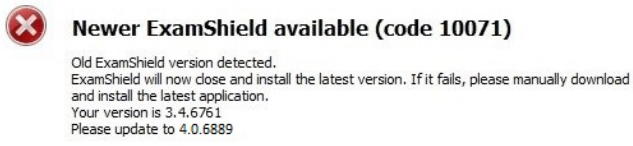

 $OK$ 

## <span id="page-5-0"></span>4. Axelos オープンブック試験

オープンブック試験中は、公式のハードコピーマニュアルをお持ちの場合はそれを使用するか、機内モード に設定した二次デバイスで電子書籍を使用するかを選択することができます。重要な注記:印刷物や、非公式な ものは認められません。

オープンブック試験中にハードコピーのマニュアルブックを使用する場合は、以下のルールが適用されます 。

- ハードコピーのマニュアルには、注釈や表を付けることができます
- 付箋紙や追加のメモが入ったルーズリーフは禁止です
- プロクターが、試験中に使用できるように、カメラの前で本を開いてページをめくるように指示します

すべてのオープンブック試験では、電子版の試験問題を受験者のインターフェース上でご利用いただけます  $\circ$ 

- 電子書籍の利用には、Webview2 Evergreen Bootstrapperが試験用PCにインストールされていることが 必要です。これはWindows 11に出荷時点で既にインストールされています。
- 以前のバージョンの Windows がインストールされている場[合こちらの](https://developer.microsoft.com/en-us/microsoft-edge/webview2/)ページからWebview2 Evergreen Bootstrapperをダウンロードし、インストールする必要があります。
- また、最新バージョンのWindowsがインストールされておらず、ソフトウェア(VitalSource)を追加できな い場合、スマートフォン、タブレット、ノートパソコンなどの第二の携帯端末で(機内モードである必 要があります)公式電子書籍を閲覧するか、公式コアガイダンス本の紙書籍を用意することができます  $\circ$
- 最後に、Webview2 Evergreen Bootstrapperがインストールされていない場合、すべての場面で、試験用 インターフェイスでも利用できる標準的なPDF版の電子書籍を利用するオプションがあります。

WebView2は、すでにWindowsのアップデートや、IT部門で一括配信されている場合があります。 WebView2がインストールされているかどうかは、アプリと機能の設定で「WebView2」を検索すると確認 できます。

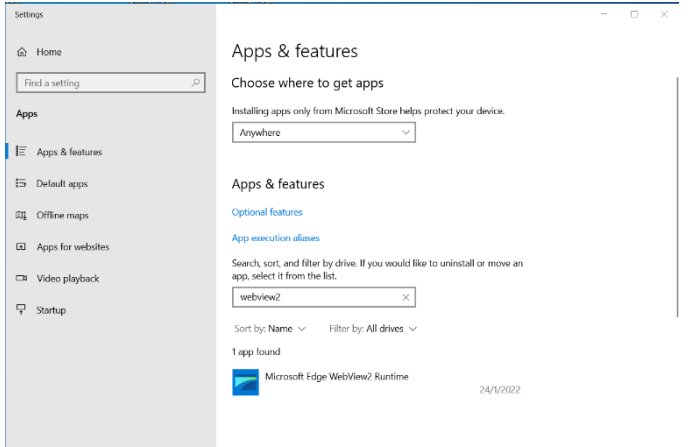

## <span id="page-6-0"></span>5. セキュリティ要件

#### 試験の準備をする際には、以下を確認する必要があります。

- お験の登録や予約に使用したのと同じ、有効な写真付き身分証明証があること。
- 本人確認が必要な場合に備えて、もう1種類の写真付き身分証明証をご用意ください。
- **携帯電話の電源は入ったままで、マナーモードに設定されていること。デバイスは手の届かないところ** に置かなければならないため、アクセスするためには椅子から離れていること。
- 以下を含め、未承認のアイテムにはアクセスできません。
	- 未承認のメモ、マニュアル、ホワイトボードなど
	- o 未承認の技術。これには、追加のヘッドホン、画面、モニター、キーボード、カメラ、プロジェクタ ー、または投影された画像 / 単語が含まれます。
- 注記:ハードコピーのマニュアルと電子書籍は、オープンブック試験に限り許可されています。ITIL およ び PeopleCert DevOps 試験に限り、紙のの対訳辞書(シソーラスは不可)の使用が認められています。 第三者の助けを借りずに、自分自身で試験を完了する準備ができていること。
- 試験を受けるために使用する部屋は、以下の条件を満たしていること。
	- o 部屋に出入りするためのドアが 1 つだけあること。
	- o 個室で透明な壁(ガラス壁や室内窓など)がなく試験中ずっと一人でいることができること。
	- o 背景ノイズがないこと。
	- o 壁や机 / テーブルに不要なものや承認されていないものがないこと(例: ポスター、付箋、紙、書籍 など)。
		- メモ用紙やその他の資料が許可されている場合は、試験開始時に机の上に用意しておくことがで きますし、そうすべきです。これらの承認済みのアイテムは、不当に有利になるようなものが付 いていないことを確認するため、必要に応じてプロクターに提示する必要があります。
	- o 試験を受けるために使用されている画面以外は表示されないこと。
	- o 試験中、プロクターがはっきりと見えるよう、十分な照明があること。ウェブカメラに光が当たらな いようにしてください。
- 試験に使用するコンピュータ / ノートパソコンと技術は、以下の基準を満たしていること。
	- o カメラに障害物がなくクリアな状態であること。
	- o Webカメラを360度回転させ、低い角度と高い角度から、机の下や机の表面など、試験のセキュリテ ィ上危険な場所を含めて、部屋のあらゆる場所を映し出すことができること。
	- o セカンダリモニタ、スマートアクセサリ、および / またはデバイスに接続またはアクセスできないこ と。
	- o コンピュータのサウンド設定がスピーカーとマイクに設定されていること。ヘッドセットを使用する 場合は、試験開始前にプロクター(試験監督)から、ヘッドセットを外さずに机の上に置くように言 われますので、ご注意ください。ヘッドセットは、試験のオンボーディング段階中にのみ許可されま す。
	- o スクリーンとウェブカメラが、あなたと部屋の出入り口がウェブカメラを介してプロクターに完全に 見えるように配置されていること。

o 試験中、座り心地がよく、試験中も試験監督から見える位置で同じ姿勢を保つことができること。

## セキュリティチェック

試験のオンボーディング中、プロクターはさまざまなセキュリティチェックを行います。プロクターは、試 験規則が満たされていることを確認するまで、試験を開始しません。これには以下が含まれます(注意:こ れはすべてを網羅したリストではありません):

- ウェブカメラで身分証を提示するなど、身分証明証の完全な確認。
- 机の下や、試験の安全性に影響を与える可能性のある部屋の上下左右の詳細な画像を含む、部屋の360度 のフルスキャン。
- モバイル / 携帯電話またはミラーによるコンピュータデバイスモニターの表示。
- 試験のセキュリティにリスクを及ぼす可能性のあるアイテムを移動または削除するリクエスト。
- 次のような受験者のセキュリティチェック:
	- o 袖、メガネ、耳、髪のクローズアップ表示。スカーフ、帽子、ターバン、キッパー、ヒジャブなどは 外すよう指示される場合があります。このセキュリティチェックを行うために女性のプロクター(試 験監督)が必要な場合は、女性のプロクター(試験監督)を確保できるよう、試験当日より前に customerservice@peoplecert.orgにメールでご連絡ください。

試験中、必要に応じてプロクターがセキュリティチェックを繰り返すこともあります。これは、プロクター が試験のセキュリティまたは完全性を損なう可能性がある何かに気づいたためと考えられます。すべてのセ キュリティチェックの要求に、合理的かつタイムリーに応じる必要があります。

試験セッションは品質およびセキュリティのために記録され、当社の個人情報保護方針に従って保持されま す。当社の個人情報保護方針は以下でご覧いただけます: [https://www.peoplecert.org/terms-of-service](https://www.peoplecert.org/terms-of-service-and-privacy-policy)[and-privacy-policy](https://www.peoplecert.org/terms-of-service-and-privacy-policy)

## コンプライアンス違反への対処方法:

軽微な違反については、プロクターが違反行為と必要な措置を通知します。適時に対応していただけない場 合や、試験の完全性に重大なリスクがある場合は、試験が中断され、セッションが終了します。また、お客 様の試験は、試験後のセキュリティチェックのために送られることもあります。審査の性質とその結果によ っては、次のような結果が生じる場合があります。

- 審査の満足のいく結論の保留、結果発表の遅れ
- 正しい試験条件での再受験が必要となります。
- 試験結果の取り消し。
- PeopleCerプロフィールの無効化。

試験後のセキュリティ審査に適用される措置は、特定された非遵守事項に比例します。審査の進捗状況と最 終結果については継続的にお知らせします。

すべての審査 / 調査は、当社の不正行為に関する方針に従って完了します。受験者が最終的な結果に同意で きない場合は、要請に応じて提供される不服申立ポリシーに記載されているプロセスに従って不服申立をす ることができます。

© 2022 PeopleCert **|** 無断複写・転載を禁ず プロセス:Exam Management & Support

<span id="page-9-0"></span>6. エクザムシールドのインストール

試験の **24** 時間前まで

ステップ**1**:エグザムシールド のインストール

- コンピュータで実行されているすべてのアプリ ケーションを閉じます。
- 仮想化ソフトウェアを無効にします。

PeopleCert 登録メールに記載されている[開始する] をクリックし、PeopleCertプロフィールにログイン します。

[ 概要 ] タブで、[ ダウンロード ] をクリックして、 「Microsoft Store」または「Windows Client」のい ずれかのバージョンを選択します。

注記:「ダウンロード」オプションが有効になって いない場合は、「チェックイン」をクリックしてく ださい。

## オプション **A**:「**Microsoft Store**」バージョン

エグザムシールドをダウンロードしてインストール するには、[ 取得 ] をクリックします。

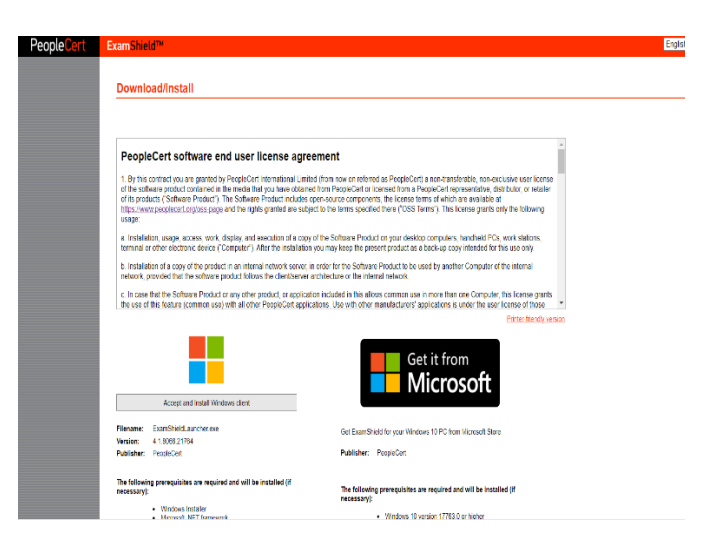

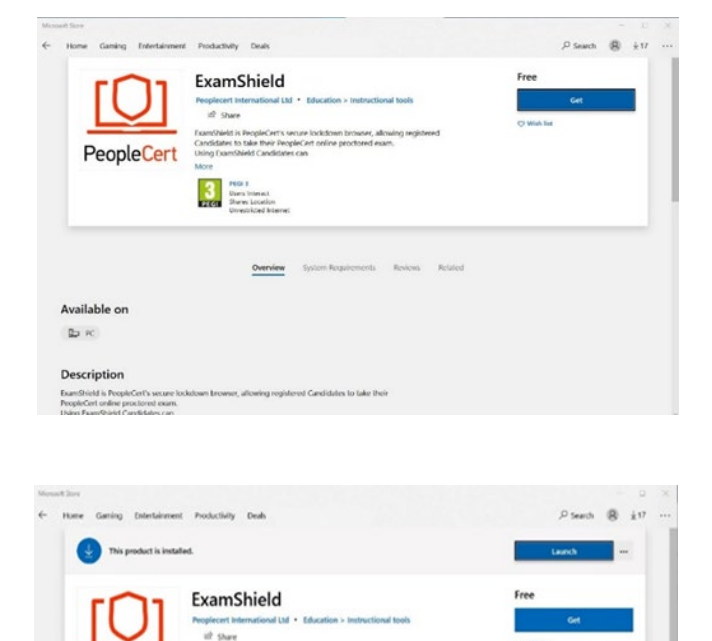

エグザムシールドを実行するには、[起動]をクリッ

クします。

© 2022 PeopleCert **|** 無断複写・転載を禁ず

PeopleCert

Available on  $25R$ 

Candidates to:<br>Using Exambit **S** PEGI 3<br>Unon Internati

 $^{0}$ 

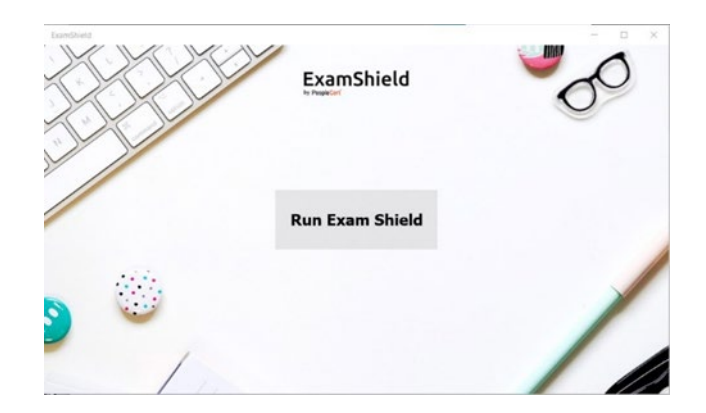

[ エグザムシールドの実行 ]をクリックします。

## オプション **B**:「**Windows Client**」のバージョン

エグザムシールドアプリケーションをセットアップ するために WindowsOSクライアントを受け入れて インストールします。

[ **ExamShieldLauncher.exe**の保存 / 実行 ] をクリッ クします 。インストールは自動的に開始され、完了 までに数分かかる場合があります。

インストールが完了するとエグザムシールドウィン ドウが表示されます。

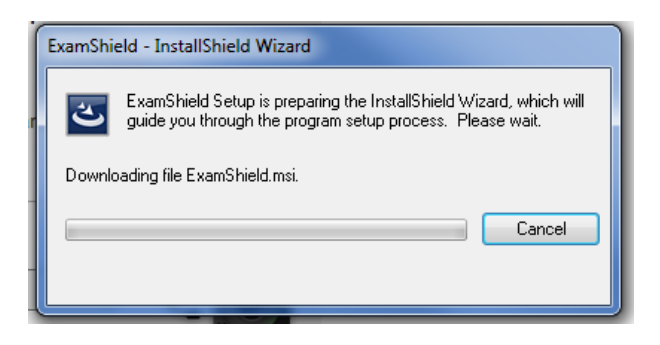

## オプション**A**とオプション**B**:

PeopleCertプロフィールのユーザー名とパスワード を使用してログインしてください。

Facebook、LinkedIn またはGoogleサインインを使 用してお客様のプロフィールを登録した場合、関連 するアイコンをクリックしてログインしてください 。

エグザムシールドを別の言語で実行する場合は、画 面の右下隅のフラグをクリックしてください。

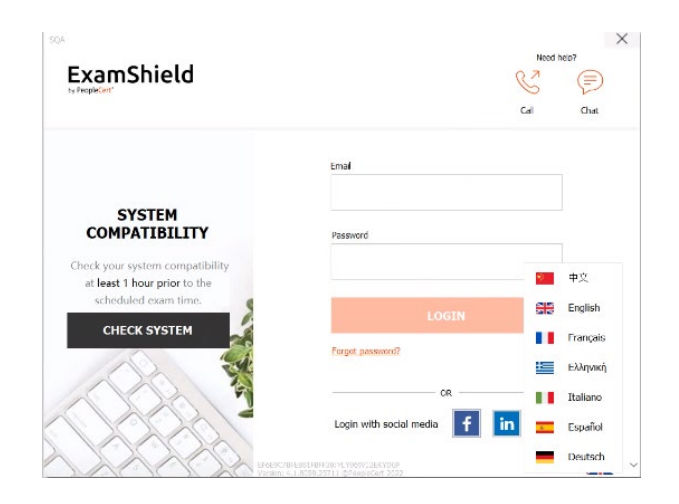

© 2022 PeopleCert **|** 無断複写・転載を禁ず

プロセス:Exam Management & Support

試験のカウントダウンタイマーが試験の資格情報の 下に表示されます。

[通話]ボタンをクリックすると、PeopleCertカスタ マーサポートに連絡できる電話番号にリダイレクト されます。

[チャット]ボタンをクリックすると、PeopleCertカ スタマーサポートに連絡できるチャットにリダイレ クトされます。

[システムをチェック]をクリックして、システムがエクザムシールド要件を満たしていることを確認します。 直前の技術的な問題を避けるため、試験予定時刻の少なくとも1時間前にこれを行ってください。互換性テス トでは、ハードウェアとインターネットの速度を確認します。接続を妨げる可能性のあるセキュリティ設定 や仮想化プログラムは検出されませんが、試験への実際の接続時にのみ検出されます。 互換性テストは、次の 4 つの部分から構成されます。

- システムの完全性
- オーディオ
- カメラ
- インターネット接続

## システムの完全性

システムの完全性は、OSのバージョンやディスク の空き容量など、エグザムシールドアプリケーショ ンの要件に対するOSの適合性をチェックします。

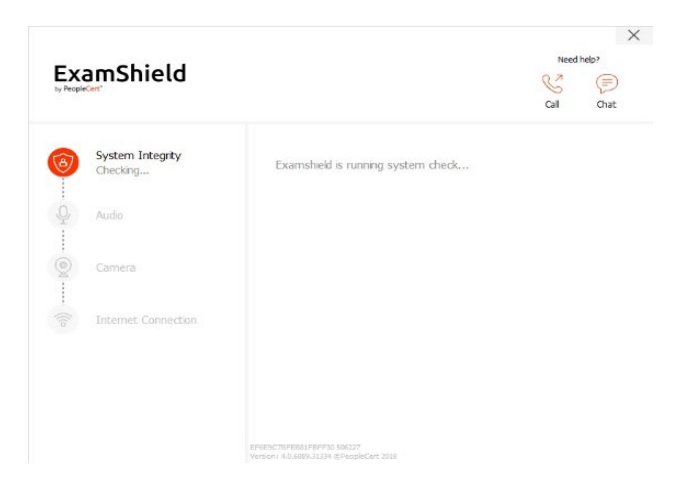

## オーディオ

オーディオを確認するために「オーディオテストを 開始」を選択します。

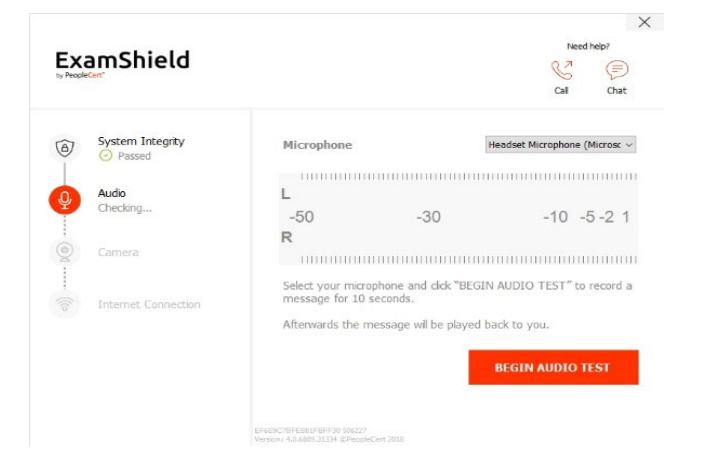

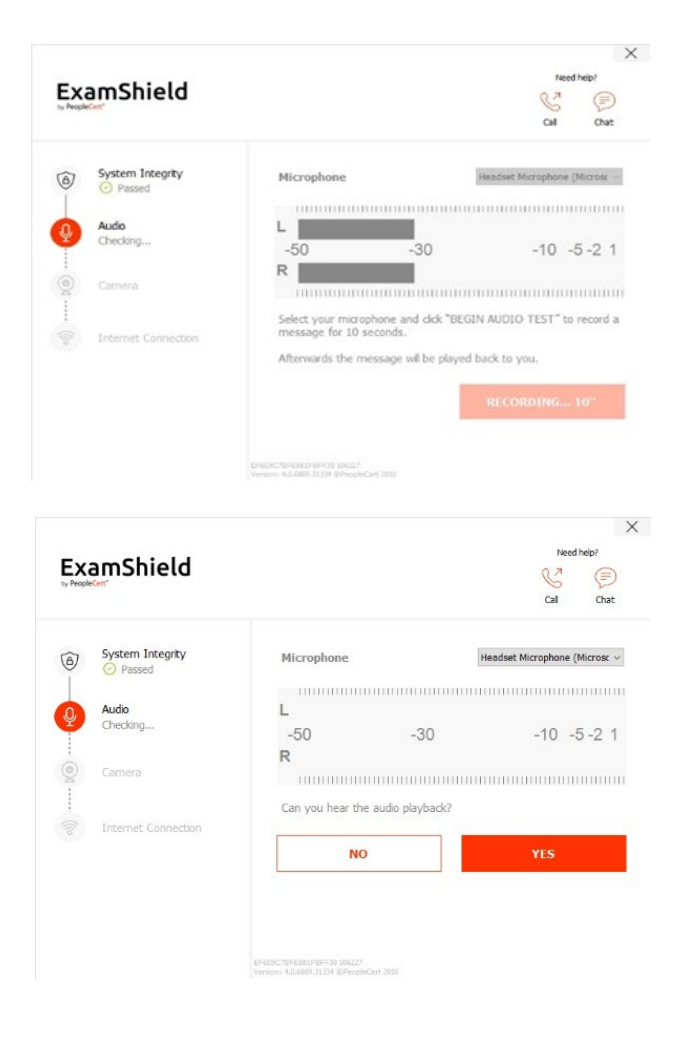

マイクは 10 秒間録音されます。

エグザムシールドが録画を再生します。音声が聞こ える場合は、「はい】を選択して 次のチェックに進み ます。[いいえ]の場合は 、オーディオテストをやり 直してください。

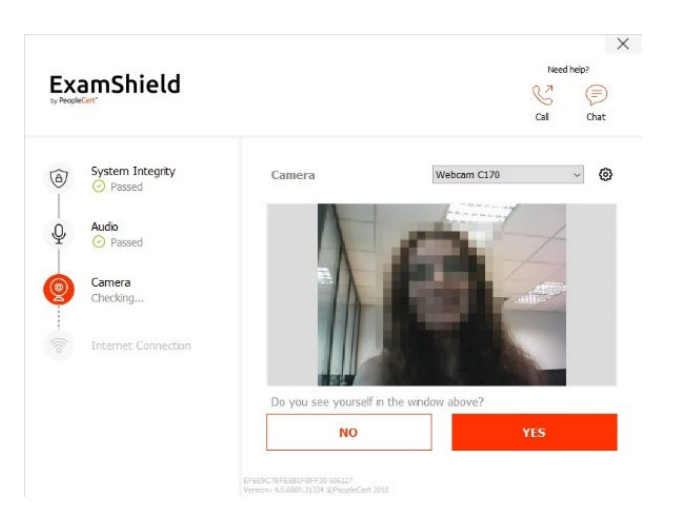

カメラ

お使いのカメラが機能していることを確認するため 、特定のパネルで自分を見ることができるかどうか 尋ねられます。カメラのドロップダウンメニューの 隣のボタンを選択して、カメラの設定を編集できま す。

各チェックの完了後、チェックが「合格」か「不合 格」か、または「警告」が出たかを通知するメッセ ージが表示されます。

「不合格」の場合、詳細な誤答情報と可能な回避策 が提供されます。

「もう一度確認」をクリックして再試行してくださ い。

「警告」メッセージが表示された場合、警告の右側 にある矢印をクリックすると詳細が表示されます。

なお、「警告」は受験を妨げるものではありません 。最適な受験体験をしていただくための提案です。

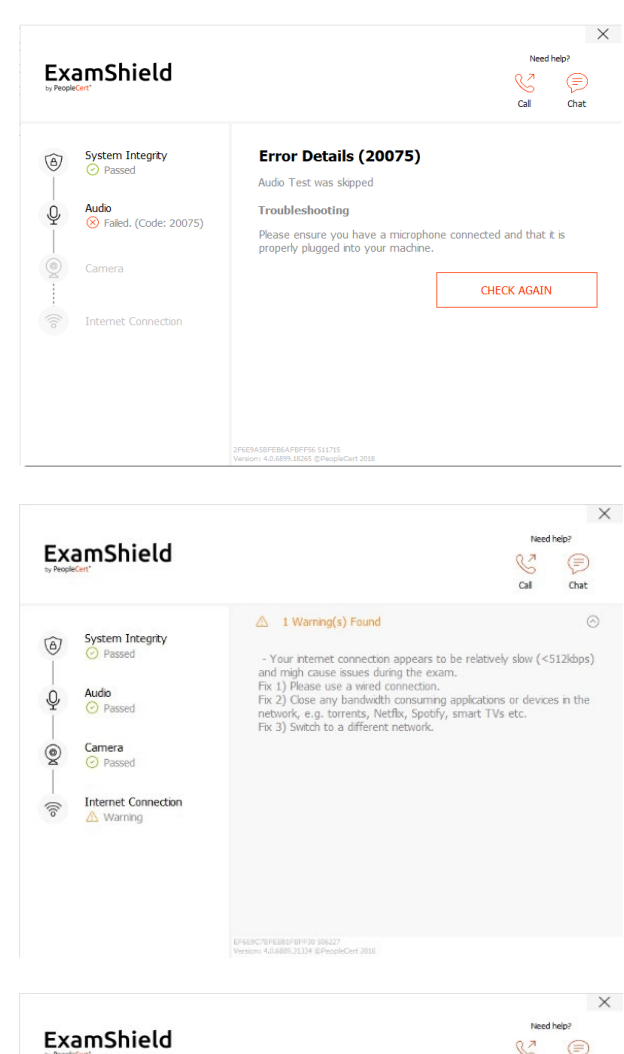

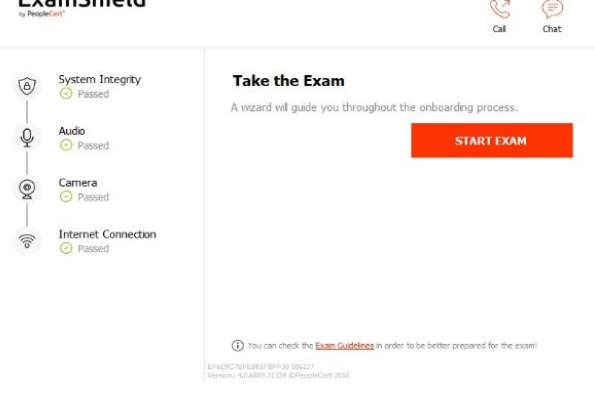

## インターネット接続

インターネット接続テストでは、10秒のビデオを録 画し、それをアップロードするよう求められます。

各ステップの確認後、試験開始時刻が10分以内であ れば、「試験開始」が可能になります。

それ以外の場合は、試験予定時刻の10分前にアプリ ケーションを終了し、再起動することをお勧めしま す。

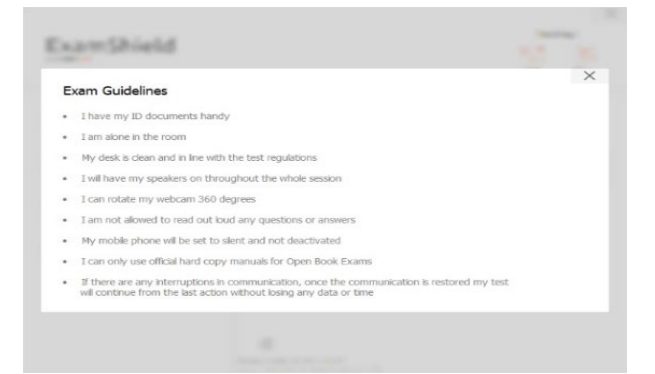

© 2022 PeopleCert **|** 無断複写・転載を禁ず

```
プロセス:Exam Management & Support
```
画面下部の試験ガイドラインリンクをクリックする と、オンラインプロクタリング試験を実行するため の適切な情報がすべて表示されます。

## 試験**10**分前

## ステップ**2**:エグザムシールドにログイン

PeopleCertプロフィールのユーザー名とパスワード を使用してログインします。Facebook、 LinkedIn または Google サインインを使用してプロフィール を登録した場合、関連するアイコンをクリックして ログインしてください。

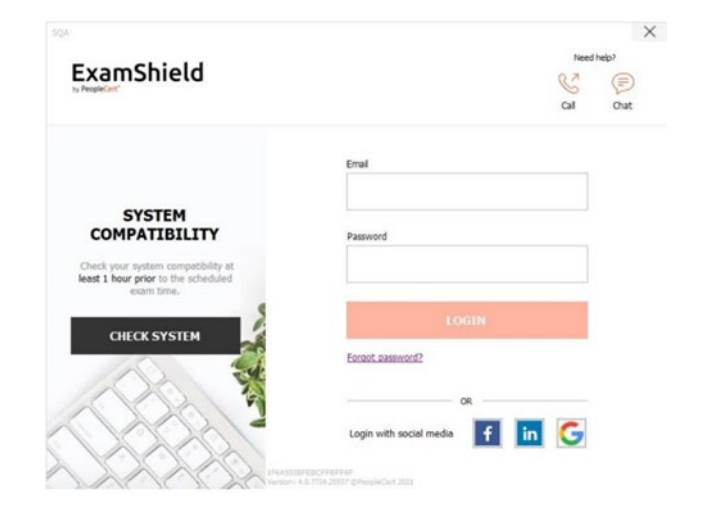

試験を続行するためにアプリケーションを閉じる必 要がある場合は、ポップアップメッセージが表示さ れます。

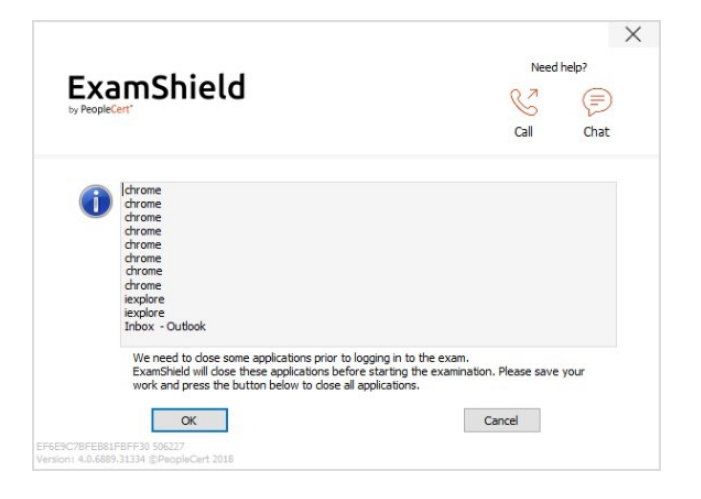

ステップ**3**:セルフオンボーディング

直感的なウィザードにより、プロクターに接続して 試験を開始することができます。

#### *1. NDA*に同意

[次へ]をクリックして、機密保持契約および利用規 約に同意します。

規約に同意せず、試験を終了する場合は、[試験<sup>の</sup> 終了]をクリックします。利用規約に同意しない限 り、続行できません。

#### *2.* 試験手順を読む

次の手順に進む前に、情報をよくお読みください。

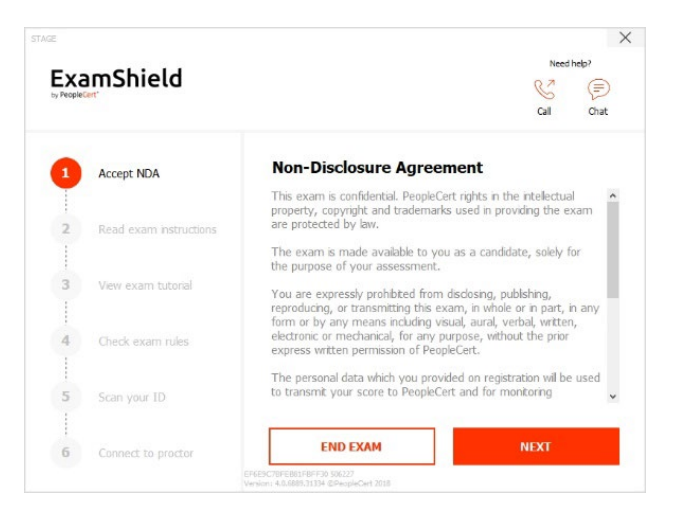

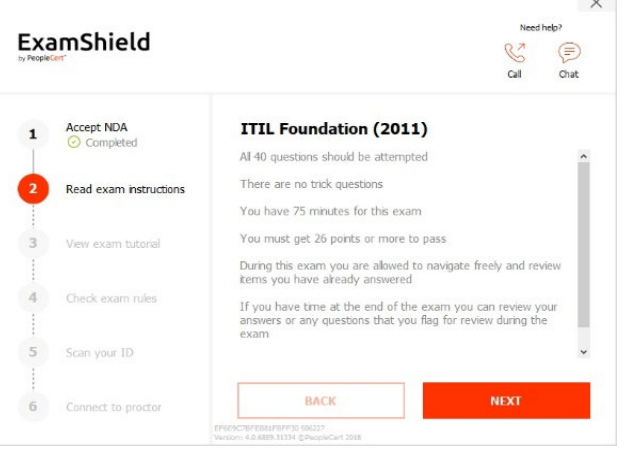

## *3.* 試験チュートリアルを表示

クイックチュートリアルを使用すると、試験環境に 慣れるのに役立ちます。次の項目を学習します。

- 設問の間を移動する。
- 設問にフラグを立てる。
- 試験を終了する。
- √ 試験環境を拡大/縮小する。
- ✔ ネットワークが切断された場合の更新およ びログイン方法。
- ✔ チャットでプロクターと連絡を取る。
- *4.* 試験規則を確認する

すべての規則を読み、承認したことを確認する。

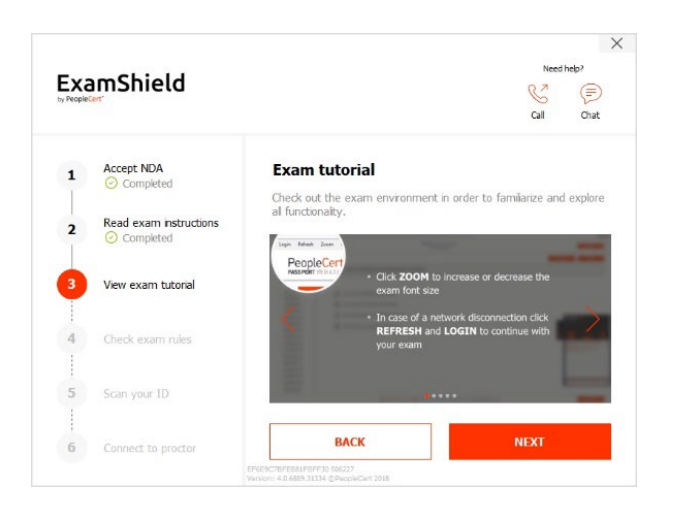

© 2022 PeopleCert **|** 無断複写・転載を禁ず

プロセス:Exam Management & Support

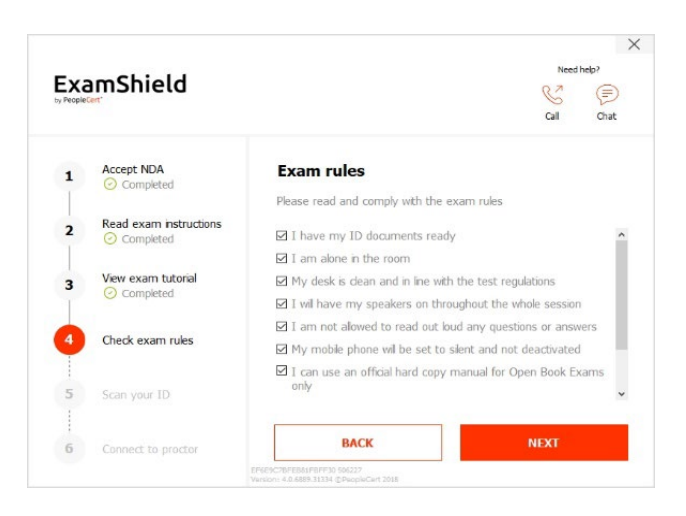

 $\times$ ExamShield ⊜  $\mathbb{R}^2$ Accept NDA<br>© Complete **ID document**  $\mathbf{1}$ Please upload or take a picture of your ID document so that we<br>can verify your personal information. Read exam instructions  $\overline{\mathbf{2}}$ ⊙ Completed Make sure that the final image is focused and easy to read. View exam tutorial  $\overline{\mathbf{z}}$  $\circledcirc$  $\mathbb{R}$ Check exam rules  $\overline{a}$ CAPTURE **BROWS** Scan your ID **BACK**  $\overline{6}$ 

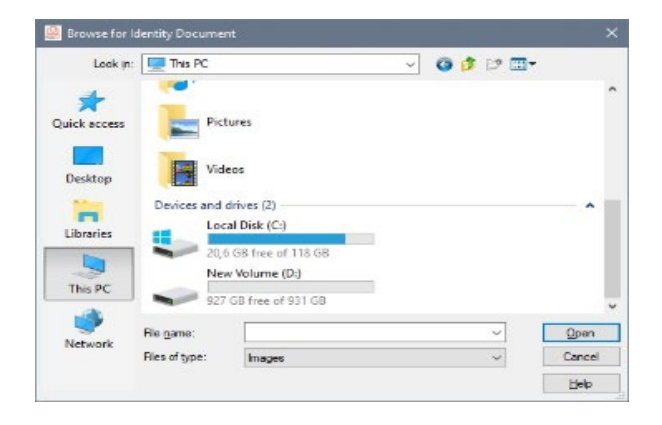

*5.* 身分証明証をスキャンする

PeopleCertが個人情報を確認できるように、身分証 明証をアップロードまたは撮影します。

[ブラウズ]を選択して、身分証明証の写真をアップ ロードしてください。

[キャプチャ]を選択して 、身分証明証のスナップシ ョットを撮ります。鮮明で読みやすいスナップショ ットを撮ってください。

「キャプチャ」の場合、画像を承認するか、別の画 像を取得して再試行するか、またはキャンセルする ことができます。

- プロセス:Exam Management & Support
- ID 番号: ECS\_WI\_26-8 Online Proctored Exams Candidate Guidelines for Windows バージョン8.0の受験者ガイドライン | 21/11/2022

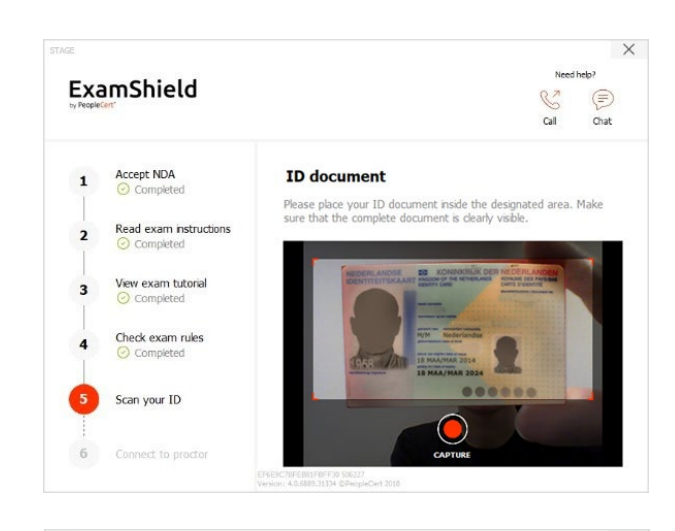

 $\times$ ExamShield  $\bigoplus$  $\mathbb{C}^2$ Gil Accept NDA<br>© Complete **ID** document  $\mathbf{1}$ Is the picture focused and clear? Please click ACCEPT to continue,<br>RETRY to take a new picture. Read exam instructions  $\overline{\mathbf{2}}$ ⊙ Completed View exam tutorial  $\overline{\mathbf{a}}$ Check exam rules  $\overline{a}$ Scan your ID  $\widehat{\times}$  $\mathcal C$  $\overline{6}$ 

適切なスナップショットが得られない場合は、ベス トショットを進めてください。接続すると、プロク ターがお手伝いします。

*6.* プロクターに接続

上記のステップを完了したら、「開始」をクリック してプロクターに接続します。「LET'S GO」をクリ ックすることで、お客様はPeoplecertが品質と監査 のためにお客様の画面、カメラ、キーストロークを 記録することに同意したことになります。

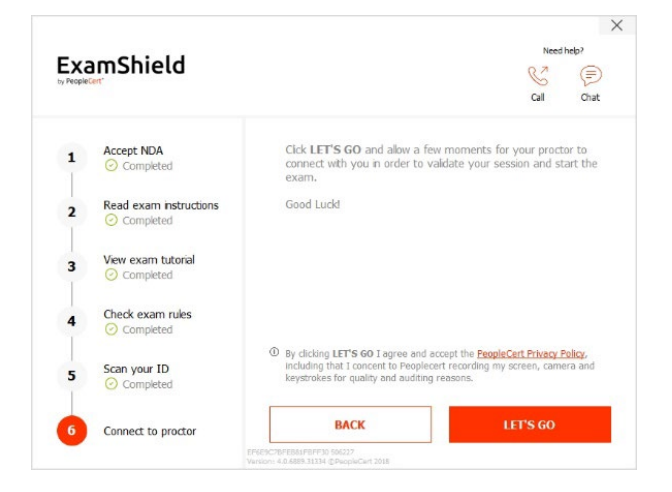

ログインすると、以下の **2** つのコントロールパネルのいずれかが開きます 。

右側の**Many2Many**コントロールパネルに、セッ ションへの参加が成功したことが表示されます。 赤色の矢印ボタンをクリックすると、コントロー ルパネルを最小化できます。

右側の**GoToMeeting**コントロールパネルに、セッ ションへの参加が成功したことが表示されます。 縮小コントロールボタンをクリックすると、コン トロールパネルを最小化することができます。

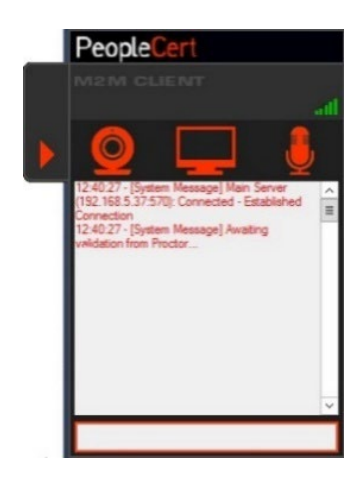

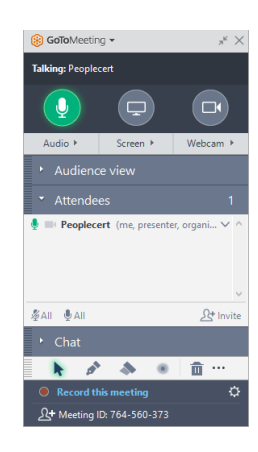

## ステップ4:オンラインプロクター (試験監督)がセッションに参加します

#### 次のように指示されます。

- オーディオとビデオの性能を確認してください。
- 必要なセキュリティチェックを完了してください。
- オンラインプロクターと画面を共有してください。
- 個人情報を確認してください。情報が間違っている場合は、オンラインプロクターに連絡してください 。

## • 試験を開始する準備が整ったら、オンラインプロクター(試験監督)がお知らせします!

[次へ] をクリックして、プロクターから指示があった場合のみ続行します。

ご注意 *:*試験セッションは録画され、助けが必要な場合に備えて、オンラインプロクター (試験監督)が試 験セッションを通じてオンラインで待機しています。セッション中、マイクをオンにしておく必要がありま す。試験中に通信が途絶えた場合は、オンラインプロクターがプロセスを停止します。接続が再び確立され たら、残りの試験時間を使って試験を続行できます。

## ステップ**5**:試験を開始する

## 試験を開始する前に、情報をよくお読みください。

Lean Six Sigma試験を受ける場合、[シナリオの印刷]ボタンをクリックしてヘルプファイルを印刷できま す。

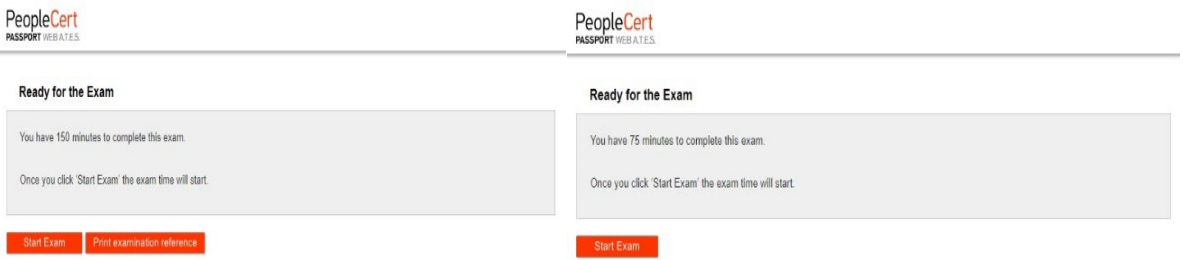

ご注意:アプリ上にて公式マニュアルを使用する場合(PDFファイルとして表示されます)、 PDFファイ ルを閲覧するためにAcrobat Readerが必要です(その他のPDFリーダーも可)。

• [試験*開始*]をクリックします。

## ステップ **6**:設問に回答

左側のメニューには、すべての設問番号が表示され ます。設問番号をクリックすると、次の設問に移動 できます 。現在取り組んでいる設問が強調表示され ます。

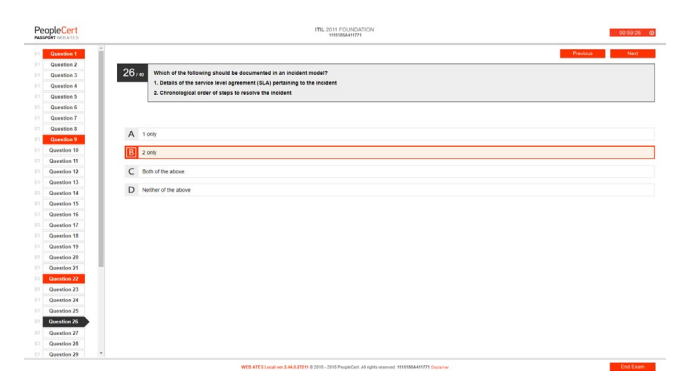

シナリオを必要とする試験を受ける場合、右上のシ ナリオをウィンドウで開くボタンをクリックすると 、試験中にシナリオを電子的に開くことができます 。

Lean Six Sigma試験を受ける場合、**WebATES**の電卓 を使用するオプションがあります。

設問に戻るには、左側のメニューの設問問番号の隣 にあるボタンをチェックして、その設問にフラグを 立てます。フラグを解除するには、クリックしてフ ラグの選択を解除します。複数の質問にフラグを立 てることができます。

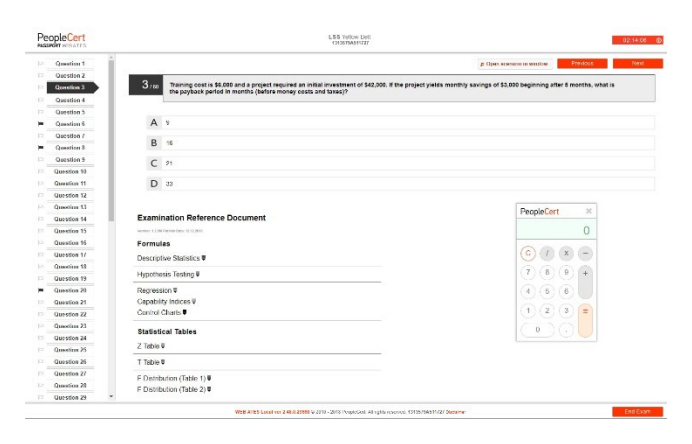

- プロセス:Exam Management & Support
- ID 番号: ECS\_WI\_26-8 Online Proctored Exams Candidate Guidelines for Windows バージョン8.0の受験者ガイドライン | 21/11/2022

設問に回答するには、選択したい回答のマスをクリ ックします。別のオプションをクリックすると、回 答を変更することができます。設問は何度でも見直 すことができます。

試験時刻終了の15分前になると、ポップアップメッ セージが表示されます。

#### ステップ**7**:試験の終了

試験が終了したら、右下のメニューにある試験を終 了するをクリックします。回答は自動的に送信され 、変更はできません。回答されていない設問は「不 正解」としてマークされます。未回答の設問がある 場合は、ポップアップメッセージで通知されます。

お験を終了することを確認する必要があります。

## ステップ**8**:満足度調査に参加する

受講者は、試験経験に関するフィードバックを提供 するために、簡単な満足度調査を完了するよう求め られます。または、スキップして結果に進むことが できます。

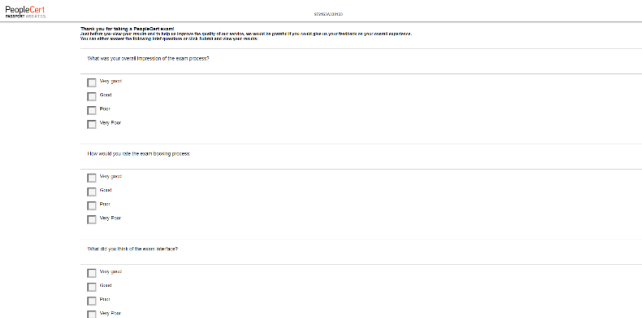

Submit and show my results!

## ステップ**9**:結果を入手する

お験結果レポートが表示されます。結果は暫定的な ものであり、 **PeopleCert**による検証の対象となる ことにご注意ください。

「印刷」ボタンをクリックしてレポートを印刷する か、「エクスポート」ボタンをクリックしてレポー トを HTML ファイルとして保存します。

試験セッションが無事完了したことがオンライン試 験監督によって確認されると、使用したスクラッチ ペーパーまたはシナリオを破棄し、 ExamShieldか ら退出するよう求められます。

エクザムシールドをアンインストールすることをお

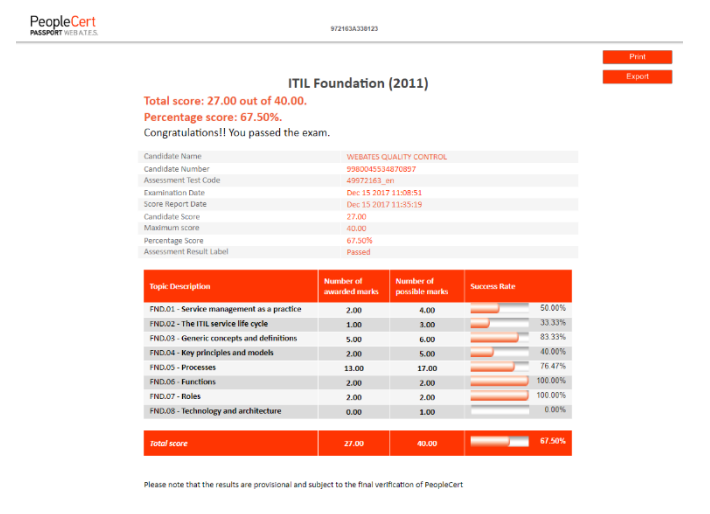

## **End Exam**

**Confirmation Dialog** There are 1 questions not answered. Are you sure you want to end the exam and submit your<br>answers ?

Yes No

Information Your exam time runs out in 15 minutes.

 $\sqrt{CK}$ 

18 m What are the three types of metrics that an org t (ROD, value on

G

 $C$  Critics  $\frac{D}{h}$ 

 $\Lambda$ 

勧めします。

## これですべて完了です。

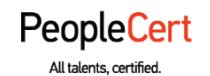

#### メール:info@peoplecert.org 、[www.peoplecert.org](http://www.peoplecert.org/)

#### **Copyright © 2022 PeopleCert International Limited** およびその関連会社(以下「**PeopleCert**」)

無断複写・転載を禁ず。PeopleCert が承認した場合を除き、本文書の一部またはそこに含まれる情報はコピー、配布、開 示、または使用することはできません。PeopleCert - All talents certified©は PeopleCert の登録商標です。

#### 免責事項

本書は、受信者に有用な情報を提供することを目的としています。PeopleCert は、この出版物の作成に細心の注意を払っ ていますが、ここに含まれる情報またはアドバイスの完全性、正確性、または適合性に関して PeopleCertは明示的にも黙 示的にもいかなる表明も保証も行わず、そのような情報またはアドバイスに関連するいかなる損失や損害に対しても責任 を負いません。

peoplecert.org | info@peoplecert.org